## ENREGISTREMENT DE VIDÉOS À PARTIR DE POWERPOINT

*S'applique à : PowerPoint pour Office 365, PowerPoint pour Office 365 pour Mac, PowerPoint pour le web. PowerPoint 2019, PowerPoint 2019 pour Mac, PowerPoint 2016, PowerPoint 2013, PowerPoint 2010, PowerPoint 2007, PowerPoint 2016 pour Mac et PowerPoint pour Mac 2011*

→ Pour vous préparer à enregistrer, sous l'onglet « Enregistrement » ou l'onglet « Diaporama », sélectionnez « Enregistrer le diaporama ».

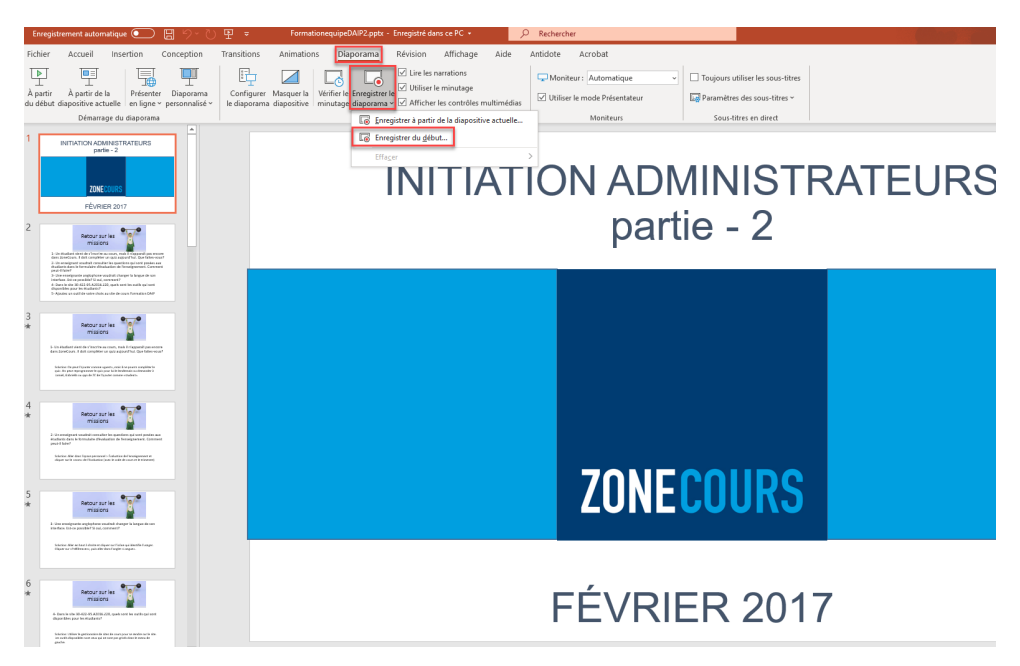

→ Le diaporama s'ouvre dans la fenêtre Enregistrement (dont l'aspect est similaire à celui du mode Présentateur), avec des boutons en haut à gauche pour démarrer, interrompre et arrêter l'enregistrement. Lorsque vous êtes prêt à commencer l'enregistrement, cliquez sur le bouton rond de couleur rouge. (Un compte à rebours trois secondes s'ensuit, puis l'enregistrement commence.)

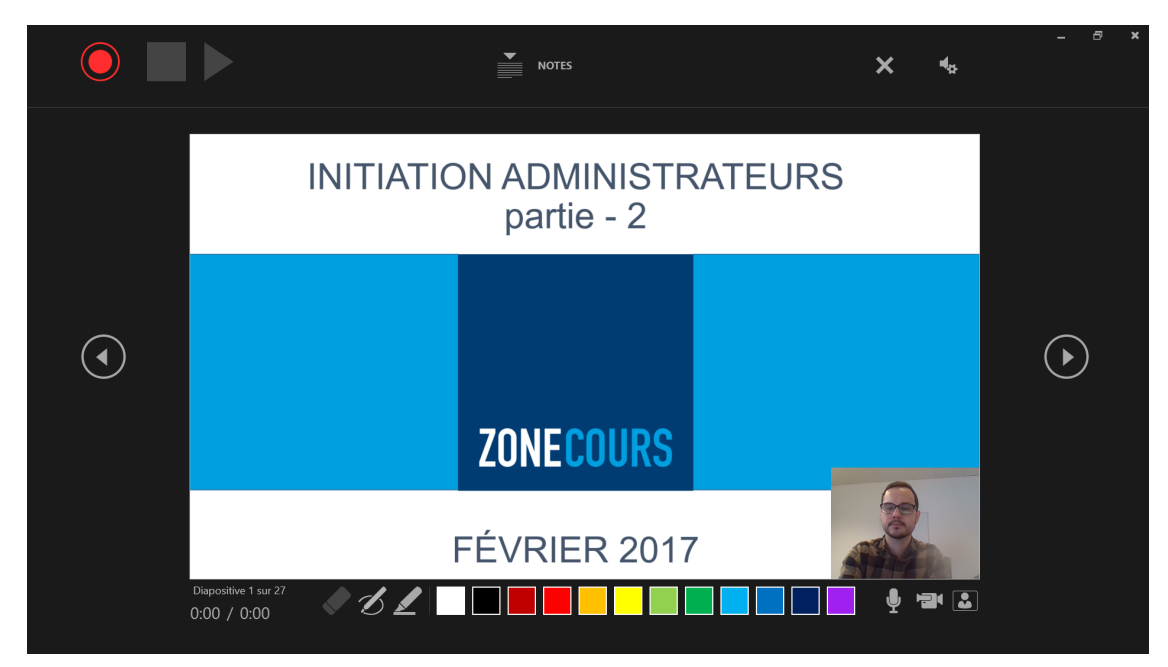

- La diapositive active s'affiche dans le volet principal de la fenêtre Enregistrement.
- Les flèches de navigation de part et d'autre de la diapositive active permettent de passer aux diapositives précédente et suivante.
- PowerPoint pour Office 365 enregistre automatiquement le temps passé sur chaque diapositive, les étapes d['animation de textes ou d'objets](https://support.office.com/fr-fr/article/animer-du-texte-ou-des-objets-305a1c94-83b1-4778-8df5-fcf7a9b7b7c6) qui se produisent et l'utilisation de déclencheurs sur chaque diapositive.
- Tandis que vous parcourez votre présentation, vous pouvez enregistrer une narration audio ou vidéo. Les boutons dans le coin inférieur droit de la fenêtre permettent d'activer ou de désactiver le microphone, la caméra et l'aperçu de la caméra :

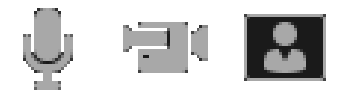

Si vous utilisez le stylet, le surligneur ou la gomme à effacer, PowerPoint enregistre également ces actions afin de pouvoir les restituer.

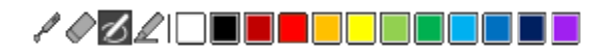

Si vous réenregistrez votre narration (avec l'audio et les entrées manuscrites), PowerPoint efface la narration enregistrée précédemment (avec l'audio et les entrées manuscrites) avant de commencer à réenregistrer sur la même diapositive.

## Exporter une présentation en tant que fichier MP4 (PC)

- 1. Cliquez sur « Fichier > Exporter > Créer une vidéo » ou, dans l'onglet Enregistrement du ruban, cliquez sur Exporter vers vidéo.
- 2. Dans la première zone de liste déroulante située sous le titre Créer une vidéo, sélectionnez la qualité vidéo souhaitée. Plus la qualité vidéo est élevée, plus le fichier est volumineux. (Vous souhaiterez peut-être tester les différentes options disponibles pour déterminer celle qui convient à vos besoins.)

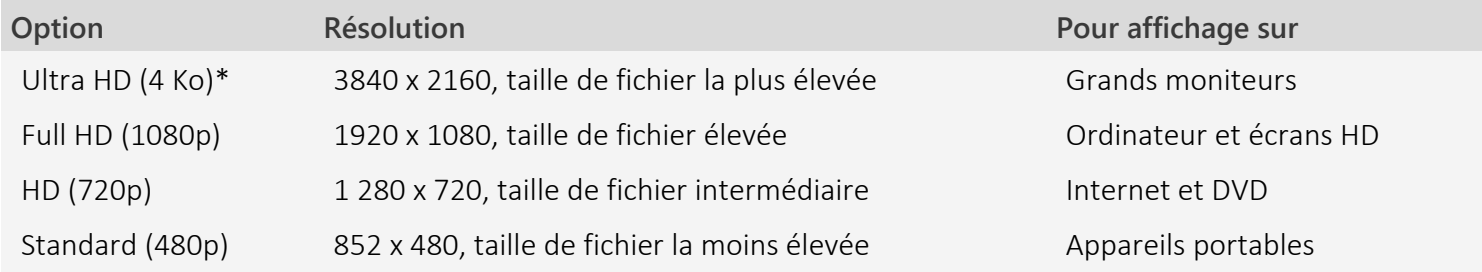

3. La deuxième zone de liste déroulante située sous le titre Créer une vidéo indique si votre présentation inclut une narration et des minutages. (Vous pouvez activer/désactiver ce paramètre si vous le souhaitez.)

- Si vous n'avez pas enregistré de narration chronométrée, par défaut, la valeur est Ne pas utiliser le minutage et les narrations enregistrés.
- → Par défaut, le temps passé sur chaque diapositive est de 5 secondes. Vous pouvez modifier ce minutage dans la zone Secondes à passer sur chaque diapositive. À droite de la zone, cliquez sur la flèche vers le haut pour augmenter la durée ou sur la flèche vers le bas pour diminuer la durée.
- Si vous avez enregistré une narration chronométrée, par défaut, la valeur est Utiliser le minutage et les narrations enregistrés.
	- 4. Cliquez sur Créer la vidéo.
	- 5. Dans la zone Nom de fichier, entrez un nom de fichier pour la vidéo, accédez au dossier dans lequel vous souhaitez enregistrer ce fichier, puis cliquez sur Enregistrer.
	- 6. Dans la zone Type, sélectionnez Vidéo MPEG-4 ou Windows Media Video.

## → Conseil : Pour être optimale, votre vidéo devrait être assez courte : idéalement, il faudrait qu'elle dure entre 4 et 7 minutes.

Pour lire la vidéo que vous venez de créer, accédez à l'emplacement de dossier désigné, puis double-cliquez sur le fichier.

## Exporter une présentation en tant que fichier MP4 (MAC)

1. Sélectionnez Fichier > Exporter.

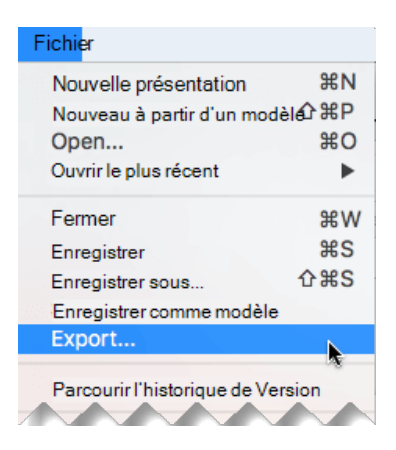

(N'utilisez pas l'option Enregistrer sous, car elle ne propose pas les options vidéo.)

2. Ouvrez la liste Format de fichier, puis sélectionnez le format vidéo désiré (MP4).

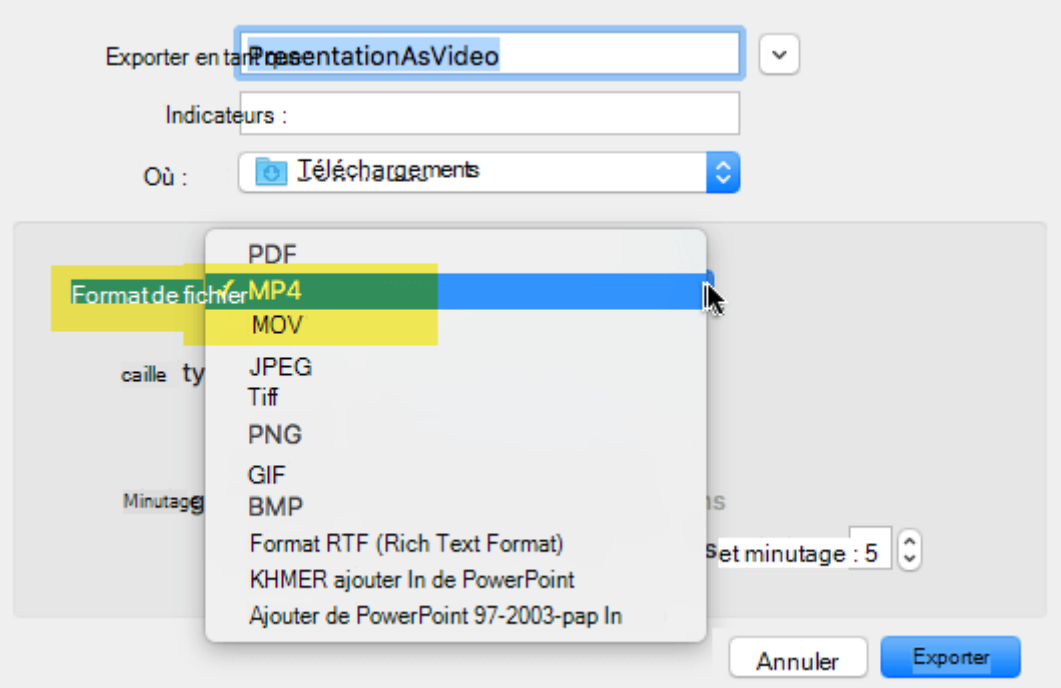

- 3. Sélectionnez la qualité vidéo souhaitée : qualité d'une présentation, qualité Internet ou qualité inférieure. Plus la qualité vidéo est élevée, plus le fichier est volumineux.
- 4. Si vous avez enregistré un minutage et souhaitez l'utiliser dans la vidéo que vous créez à partir de votre présentation, vérifiez que la case Utiliser le minutage et les narrations enregistrés est activée. Vous pouvez également choisir de définir la durée que la vidéo passera sur chaque diapositive si vous n'avez pas enregistré de minutage.
- 5. Lorsque vous avez effectué toutes vos sélections, choisissez Exporter.